#### **01. VISÃO GERAL**

Um dos passos mais importantes para garantir que os Checklists serão realizados é direcionar os **Executores**, ou seja, aqueles que realizarão as tarefas, para que efetuem o *download* do aplicativo Meu Checklist.

Todos os recursos disponíveis para essa configuração estão no **Início**, o primeiro ícone do menu lateral.

Ao acessar essa tela, você verá um **QR Code** e dois botões:

- **°** Google Play
- **°** Imprimir

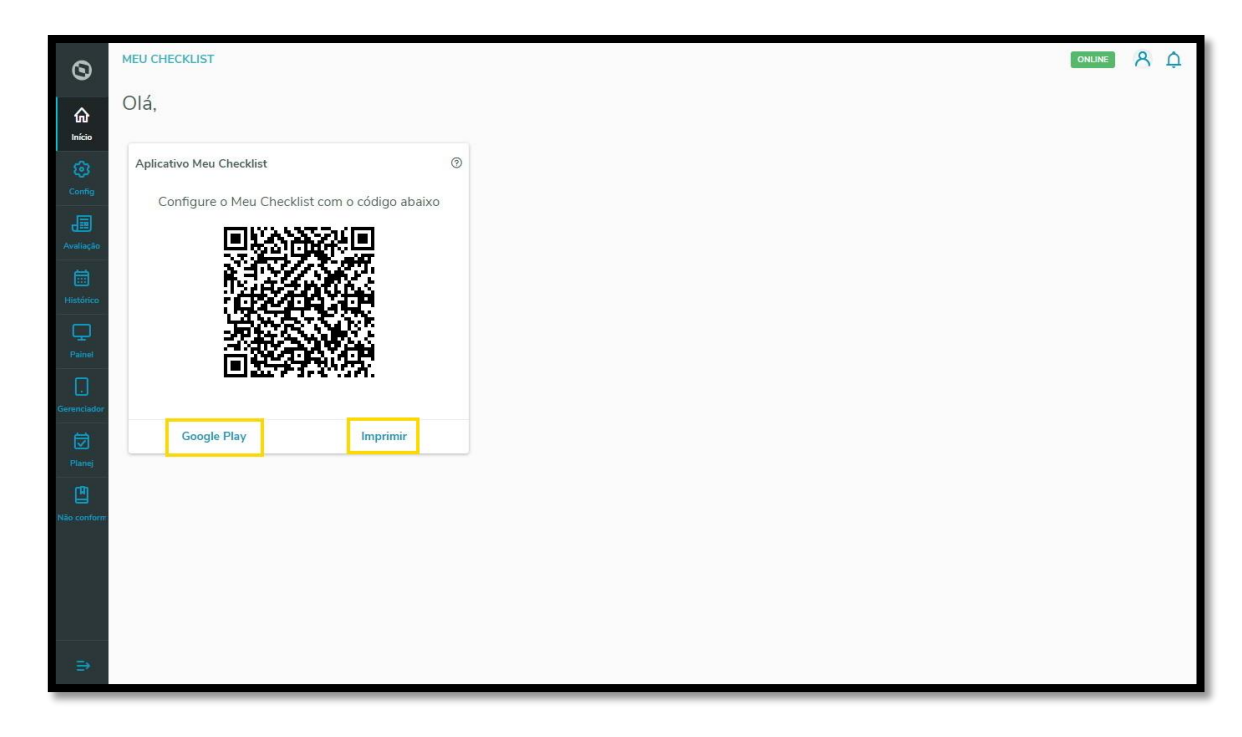

O **primeiro passo** é garantir que as pessoas tenham o aplicativo e, para isso, você pode **compartilhar o link do Google Play,** disponível na página.

O passo a passo é simples:

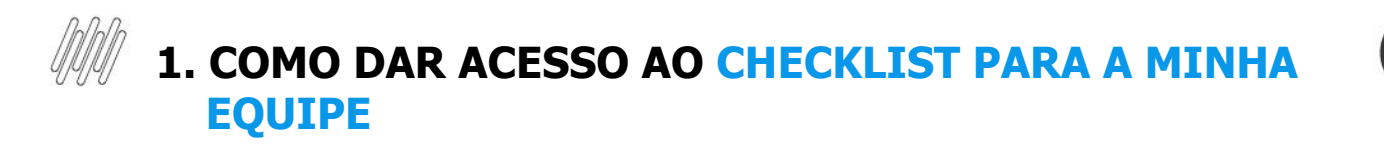

1. Acesse o **Google Play**.

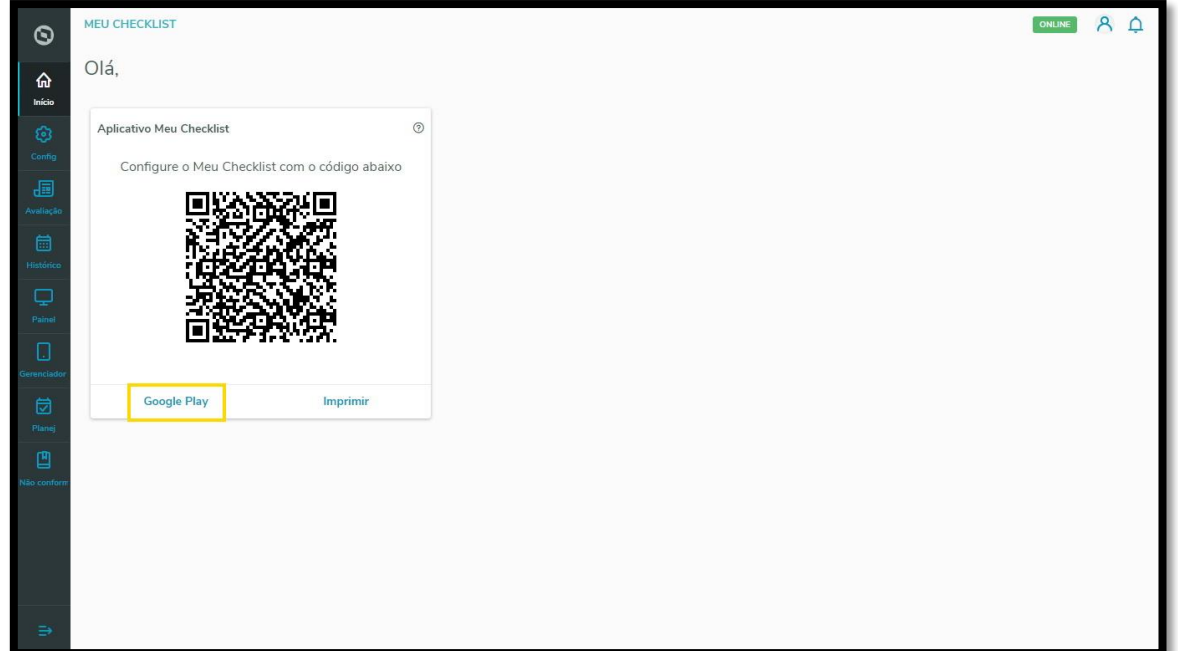

2. Clique em **Instalar.**

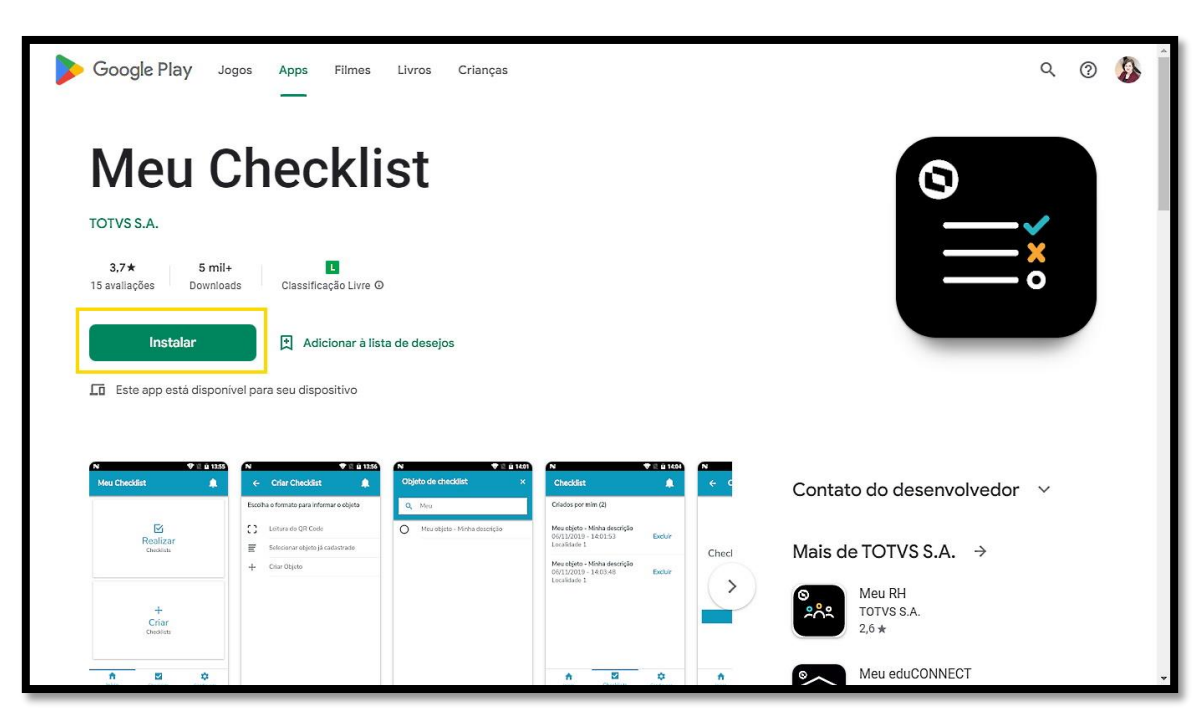

3. Clique em **Instalar** novamente e siga os passos para realizar o download.

![](_page_2_Picture_3.jpeg)

Após efetuar o download, chegou a hora de configurar o **Meu Checklist** para que os checklists realizados sejam exibidos.

Existem duas opções:

- **°** Compartilhar o QR Code via mensagem, e-mail ou qualquer outro meio digital de comunicação para que o Executor efetue a leitura. Na leitura, o app já vai acessar a área da sua empresa de maneira automática.
- **°** Imprimir e disponibilizar o QR Code em áreas comuns da empresa, como murais e corredores. Assim, ele sempre permanecerá disponível para que as pessoas configurem o app. Para isso, clique em **Imprimir**, defina os parâmetros de impressão e clique em **Imprimir** novamente.

![](_page_3_Picture_19.jpeg)

![](_page_3_Picture_20.jpeg)

Além disso, também é possível salvar o QR Code no formato **PDF**.

Para isso, clique em **Imprimir**, altere o **Destino** para **Salvar como PDF** e clique em **Salvar.**

![](_page_4_Picture_3.jpeg)

![](_page_4_Picture_59.jpeg)

![](_page_5_Picture_0.jpeg)

#### **IMPORTANTE!**

Este passo é essencial para que seus Checklists sejam realizados, portanto, garanta que sua Equipe tenha acesso ao QR Code para configurar o app Meu Checklist!